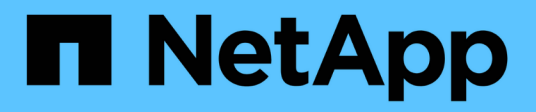

## **Automatisation de l'installation et de la configuration de l'appliance**

StorageGRID 11.5

NetApp April 11, 2024

This PDF was generated from https://docs.netapp.com/fr-fr/storagegrid-115/sg100-1000/automatingappliance-configuration-using-storagegrid-appliance-installer.html on April 11, 2024. Always check docs.netapp.com for the latest.

# **Sommaire**

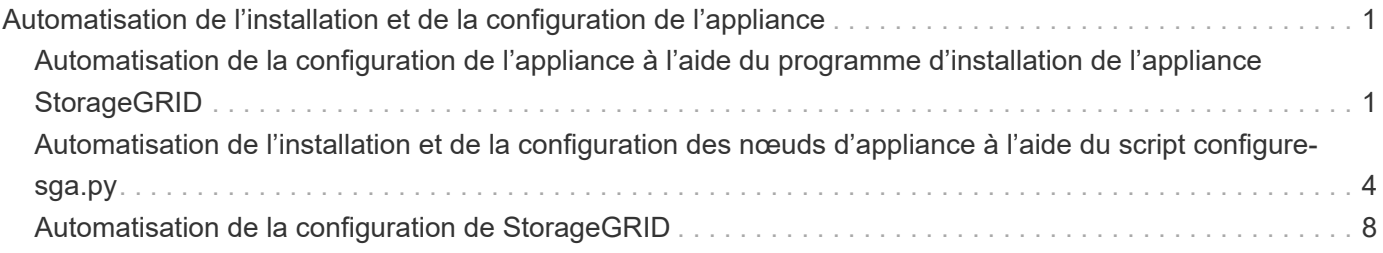

# <span id="page-2-0"></span>**Automatisation de l'installation et de la configuration de l'appliance**

Vous pouvez automatiser l'installation et la configuration de vos appliances et de l'ensemble du système StorageGRID.

### **Description de la tâche**

L'automatisation de l'installation et de la configuration peut être utile pour déployer plusieurs instances StorageGRID ou une instance StorageGRID complexe et de grande taille.

Pour automatiser l'installation et la configuration, utilisez une ou plusieurs des options suivantes :

• Créez un fichier JSON qui spécifie les paramètres de configuration de vos appliances. Téléchargez le fichier JSON à l'aide du programme d'installation de l'appliance StorageGRID.

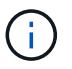

Vous pouvez utiliser le même fichier pour configurer plusieurs appliances.

- Utiliser StorageGRIDconfigure-sga.py Script Python pour automatiser la configuration de vos appliances.
- Utilisez des scripts Python supplémentaires pour configurer d'autres composants de l'ensemble du système StorageGRID (la « grille »).

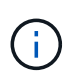

Vous pouvez utiliser directement les scripts Python d'automatisation StorageGRID, ou utiliser ces scripts en tant qu'exemples de l'utilisation de l'API REST d'installation de StorageGRID dans les outils de déploiement et de configuration que vous développez vous-même. Consultez les informations sur le téléchargement et l'extraction des fichiers d'installation de StorageGRID dans les instructions de récupération et de maintenance.

### **Informations associées**

["Maintenance et récupération"](https://docs.netapp.com/fr-fr/storagegrid-115/maintain/index.html)

### <span id="page-2-1"></span>**Automatisation de la configuration de l'appliance à l'aide du programme d'installation de l'appliance StorageGRID**

Vous pouvez automatiser la configuration d'une appliance à l'aide d'un fichier JSON qui contient les informations de configuration. Vous téléchargez le fichier à l'aide du programme d'installation de l'appliance StorageGRID.

### **Ce dont vous avez besoin**

- Votre appareil doit être équipé du dernier micrologiciel compatible avec StorageGRID 11.5 ou une version ultérieure.
- Vous devez être connecté au programme d'installation de l'appliance StorageGRID sur l'appliance que vous configurez à l'aide d'un navigateur pris en charge.

### **Description de la tâche**

Vous pouvez automatiser les tâches de configuration de l'appliance, telles que la configuration des éléments suivants :

- Réseau Grid, réseau d'administration et adresses IP du réseau client
- Interface BMC
- Liens réseau
	- Mode de liaison du port
	- Mode de liaison réseau
	- Vitesse de liaison

La configuration de votre appliance à l'aide d'un fichier JSON téléchargé est souvent plus efficace que la configuration manuelle à l'aide de plusieurs pages du programme d'installation de l'appliance StorageGRID, en particulier si vous devez configurer de nombreux nœuds. Vous devez appliquer le fichier de configuration pour chaque nœud un par un.

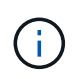

Les utilisateurs expérimentés qui souhaitent automatiser à la fois l'installation et la configuration de leurs appliances peuvent utiliser le configure-sga.py script. +["Automatisation de](automating-installation-configuration-appliance-nodes-configure-sga-py-script.html) [l'installation et de la configuration des nœuds d'appliance à l'aide du script configure-sga.py"](automating-installation-configuration-appliance-nodes-configure-sga-py-script.html)

### **Étapes**

- 1. Générez le fichier JSON à l'aide de l'une des méthodes suivantes :
	- L'application ConfigBuilder

### ["ConfigBuilder.netapp.com"](https://configbuilder.netapp.com/)

◦ Le configure-sga.py script de configuration de l'appliance. Vous pouvez télécharger le script depuis le programme d'installation de l'appliance StorageGRID (**aide** > **script de configuration de l'appliance**). Reportez-vous aux instructions sur l'automatisation de la configuration à l'aide du script configure-sga.py.

["Automatisation de l'installation et de la configuration des nœuds d'appliance à l'aide du script](#page-5-0) [configure-sga.py"](#page-5-0)

Les noms de nœud dans le fichier JSON doivent respecter les exigences suivantes :

- Doit être un nom d'hôte valide contenant au moins 1 et pas plus de 32 caractères
- Vous pouvez utiliser des lettres, des chiffres et des tirets
- Impossible de commencer ou de terminer par un tiret ou ne contient que des chiffres

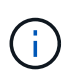

Assurez-vous que les noms des nœuds (noms de niveau supérieur) du fichier JSON sont uniques ou que vous ne pouvez pas configurer plusieurs nœuds à l'aide du fichier JSON.

### 2. Sélectionnez **Advanced** > **Update Appliance Configuration**.

La page mise à jour de la configuration de l'appliance s'affiche.

### Update Appliance Configuration

Use a JSON file to update this appliance's configuration. You can generate the JSON file from the ConfigBuilder C application or from the appliance configuration script.

A You might lose your connection if the applied configuration from the JSON file includes "link config" and/or "networks" sections. If you are not reconnected within 1 minute, re-enter the URL using one of the other IP addresses assigned to the appliance.

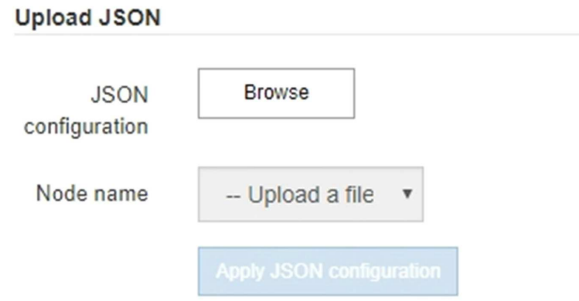

- 3. Sélectionnez le fichier JSON avec la configuration que vous souhaitez charger.
	- a. Sélectionnez **Parcourir**.
	- b. Localisez et sélectionnez le fichier.
	- c. Sélectionnez **Ouvrir**.

Le fichier est téléchargé et validé. Une fois le processus de validation terminé, le nom du fichier s'affiche à côté d'une coche verte.

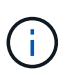

Vous risquez de perdre la connexion à l'appliance si la configuration du fichier JSON contient des sections « LINK\_config », « réseaux » ou les deux. Si vous n'êtes pas reconnecté dans un délai d'une minute, entrez à nouveau l'URL de l'appliance en utilisant l'une des autres adresses IP attribuées à l'appliance.

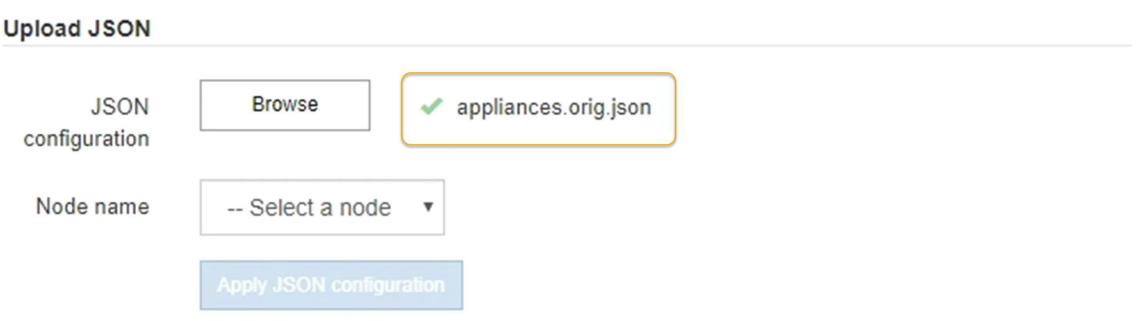

La liste déroulante **Nom de nœud** contient les noms de nœud de niveau supérieur définis dans le fichier JSON.

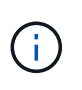

Si le fichier n'est pas valide, le nom du fichier s'affiche en rouge et un message d'erreur s'affiche dans une bannière jaune. Le fichier non valide n'est pas appliqué à l'appliance. Vous pouvez utiliser ConfigBuilder pour vérifier que vous disposez d'un fichier JSON valide.

4. Sélectionnez un noeud dans la liste déroulante **Nom de noeud**.

Le bouton **Apply JSON configuration** est activé.

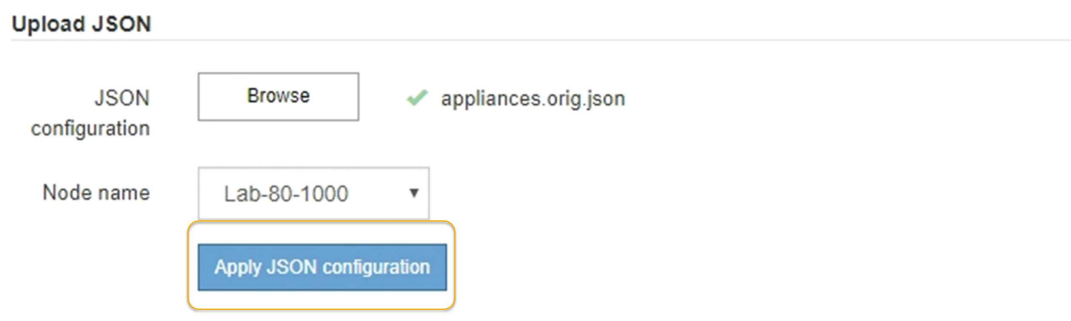

5. Sélectionnez **appliquer la configuration JSON**.

La configuration est appliquée au nœud sélectionné.

### <span id="page-5-0"></span>**Automatisation de l'installation et de la configuration des nœuds d'appliance à l'aide du script configure-sga.py**

Vous pouvez utiliser le configure-sga.py Script permettant d'automatiser la plupart des tâches d'installation et de configuration des nœuds d'appliance StorageGRID, notamment l'installation et la configuration d'un nœud d'administration principal. Ce script peut être utile si vous avez un grand nombre d'appliances à configurer. Vous pouvez également utiliser le script pour générer un fichier JSON qui contient les informations de configuration de l'appliance.

### **Ce dont vous avez besoin**

- L'appliance a été installée dans un rack, connectée à vos réseaux et sous tension.
- Les liens réseau et les adresses IP ont été configurés pour le nœud d'administration principal à l'aide du programme d'installation de l'appliance StorageGRID.
- Si vous installez le noeud d'administration principal, vous connaissez son adresse IP.
- Si vous installez et configurez d'autres nœuds, le nœud d'administration principal a été déployé et vous connaissez son adresse IP.
- Pour tous les nœuds autres que le nœud d'administration principal, tous les sous-réseaux de réseau Grid répertoriés dans la page Configuration IP du programme d'installation de l'appliance StorageGRID ont été définis dans la liste de sous-réseaux de réseau Grid sur le nœud d'administration principal.
- Vous avez téléchargé le configure-sga.py fichier. Le fichier est inclus dans l'archive d'installation ou vous pouvez y accéder en cliquant sur **aide** > **script d'installation de l'appliance** dans le programme d'installation de l'appliance StorageGRID.

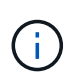

Cette procédure est destinée aux utilisateurs avancés disposant d'une certaine expérience en utilisant des interfaces de ligne de commande. Vous pouvez également utiliser le programme d'installation de l'appliance StorageGRID pour automatiser la configuration. +["Automatisation de](automating-appliance-configuration-using-storagegrid-appliance-installer.html) [la configuration de l'appliance à l'aide du programme d'installation de l'appliance StorageGRID"](automating-appliance-configuration-using-storagegrid-appliance-installer.html)

### **Étapes**

- 1. Connectez-vous à la machine Linux que vous utilisez pour exécuter le script Python.
- 2. Pour obtenir de l'aide générale sur la syntaxe du script et pour afficher la liste des paramètres disponibles, entrez les informations suivantes :

configure-sga.py --help

Le configure-sga.py script utilise cinq sous-commandes :

- advanced Pour les interactions avancées avec l'appliance StorageGRID, notamment la configuration BMC, et la création d'un fichier JSON contenant la configuration actuelle de l'appliance
- configure Pour configurer le mode RAID, le nom du nœud et les paramètres réseau
- install Pour démarrer une installation StorageGRID
- monitor Pour contrôler une installation StorageGRID
- reboot pour redémarrer l'appliance

Si vous entrez une sous-commande (avancé, configurez, installez, surveillez ou redémarrez), suivie de l'argument --help option vous obtenez un autre texte d'aide fournissant plus de détails sur les options disponibles dans cette sous-commande : configure-sga.py *subcommand* --help

3. Pour vérifier la configuration actuelle du nœud de l'appliance, entrez l'emplacement suivant *SGAinstall-ip* Est l'une des adresses IP du noeud de l'appliance : configure-sga.py configure *SGA-INSTALL-IP*

Les résultats indiquent les informations IP actuelles de l'appliance, y compris l'adresse IP du noeud d'administration principal et les informations sur les réseaux Admin, Grid et client.

```
Connecting to +https://10.224.2.30:8443+ (Checking version and
connectivity.)
2021/02/25 16:25:11: Performing GET on /api/versions... Received 200
2021/02/25 16:25:11: Performing GET on /api/v2/system-info... Received
200
2021/02/25 16:25:11: Performing GET on /api/v2/admin-connection...
Received 200
2021/02/25 16:25:11: Performing GET on /api/v2/link-config... Received
200
2021/02/25 16:25:11: Performing GET on /api/v2/networks... Received 200
2021/02/25 16:25:11: Performing GET on /api/v2/system-config... Received
200
```

```
  StorageGRID Appliance
 Name: LAB-SGA-2-30
   Node type: storage
  StorageGRID primary Admin Node
   IP: 172.16.1.170
   State: unknown
   Message: Initializing...
   Version: Unknown
  Network Link Configuration
   Link Status
        Link State Speed (Gbps)
        ---- ----- -----
      1 Up 10
       2 Up 10
        3 Up 10
        4 Up 10
        5 Up 1
         6 Down N/A
   Link Settings
     Port bond mode: FIXED
       Link speed: 10GBE
       Grid Network: ENABLED
          Bonding mode: active-backup
          VLAN: novlan
          MAC Addresses: 00:a0:98:59:8e:8a 00:a0:98:59:8e:82
       Admin Network: ENABLED
          Bonding mode: no-bond
          MAC Addresses: 00:80:e5:29:70:f4
       Client Network: ENABLED
          Bonding mode: active-backup
          VLAN: novlan
          MAC Addresses: 00:a0:98:59:8e:89 00:a0:98:59:8e:81
  Grid Network
   CIDR: 172.16.2.30/21 (Static)
   MAC: 00:A0:98:59:8E:8A
   Gateway: 172.16.0.1
   Subnets: 172.17.0.0/21
            172.18.0.0/21
            192.168.0.0/21
```

```
  MTU: 1500
   Admin Network
     CIDR: 10.224.2.30/21 (Static)
   MAC: 00:80:E5:29:70:F4
     Gateway: 10.224.0.1
     Subnets: 10.0.0.0/8
                172.19.0.0/16
                172.21.0.0/16
     MTU: 1500
   Client Network
     CIDR: 47.47.2.30/21 (Static)
     MAC: 00:A0:98:59:8E:89
     Gateway: 47.47.0.1
     MTU: 2000
##############################################################
##### If you are satisfied with this configuration, #####
##### execute the script with the "install" sub-command. #####
##############################################################
```
4. Si vous devez modifier l'une des valeurs de la configuration actuelle, utilisez le configure souscommande pour les mettre à jour. Par exemple, si vous souhaitez modifier l'adresse IP utilisée par l'appliance pour la connexion au nœud d'administration principal à 172.16.2.99, entrez les informations suivantes :

configure-sga.py configure --admin-ip 172.16.2.99 *SGA-INSTALL-IP*

5. Pour sauvegarder la configuration de l'appliance dans un fichier JSON, utilisez les fonctionnalités avancées et backup-file sous-commandes. Par exemple, si vous souhaitez sauvegarder la configuration d'une appliance avec une adresse IP *SGA-INSTALL-IP* à un fichier nommé appliancesG1000.json, entrez les informations suivantes :

configure-sga.py advanced --backup-file appliance-SG1000.json *SGA-INSTALL-IP*

Le fichier JSON contenant les informations de configuration est écrit dans le même répertoire que celui où vous avez exécuté le script à partir de.

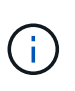

Vérifiez que le nom de nœud supérieur dans le fichier JSON généré correspond au nom de l'appliance. Ne modifiez pas ce fichier sauf si vous êtes un utilisateur expérimenté et que vous comprenez parfaitement les API StorageGRID.

6. Lorsque vous êtes satisfait de la configuration de l'appliance, utilisez le install et monitor souscommandes pour installer l'appliance :

configure-sga.py install --monitor *SGA-INSTALL-IP*

7. Si vous souhaitez redémarrer l'appareil, entrez les valeurs suivantes : configure-sga.py reboot *SGA-INSTALL-IP*

## <span id="page-9-0"></span>**Automatisation de la configuration de StorageGRID**

Une fois les nœuds grid déployés, vous pouvez automatiser la configuration du système StorageGRID.

### **Ce dont vous avez besoin**

• Vous connaissez l'emplacement des fichiers suivants à partir de l'archive d'installation.

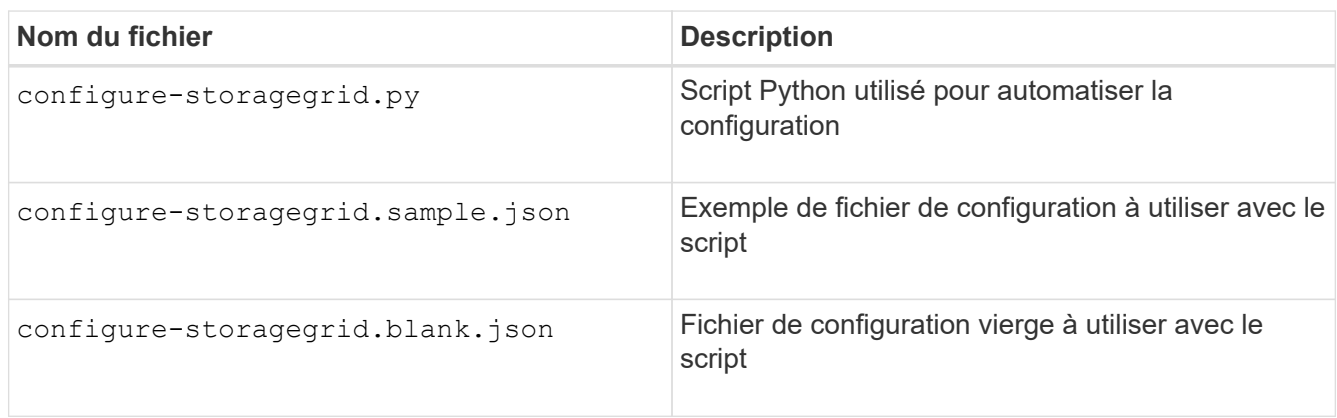

• Vous avez créé un configure-storagegrid.json fichier de configuration. Pour créer ce fichier, vous pouvez modifier l'exemple de fichier de configuration (configure-storagegrid.sample.json) ou le fichier de configuration vierge (configure-storagegrid.blank.json).

### **Description de la tâche**

Vous pouvez utiliser le configure-storagegrid.py Script Python et le configure-storagegrid.json Fichier de configuration pour automatiser la configuration de votre système StorageGRID.

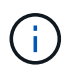

Vous pouvez également configurer le système à l'aide de Grid Manager ou de l'API d'installation.

### **Étapes**

- 1. Connectez-vous à la machine Linux que vous utilisez pour exécuter le script Python.
- 2. Accédez au répertoire dans lequel vous avez extrait l'archive d'installation.

```
Par exemple :
cd StorageGRID-Webscale-version/platform
```
où *platform* est debs, rpms, ou vsphere.

3. Exécutez le script Python et utilisez le fichier de configuration que vous avez créé.

Par exemple :

./configure-storagegrid.py ./configure-storagegrid.json --start-install

### **Une fois que vous avez terminé**

Un progiciel de récupération . zip le fichier est généré pendant le processus de configuration et il est

téléchargé dans le répertoire où vous exécutez le processus d'installation et de configuration. Vous devez sauvegarder le fichier de package de restauration afin de pouvoir restaurer le système StorageGRID en cas de défaillance d'un ou plusieurs nœuds de la grille. Par exemple, copiez-le dans un emplacement sécurisé, sauvegardé sur le réseau et dans un emplacement de stockage cloud sécurisé.

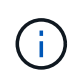

Le fichier du progiciel de récupération doit être sécurisé car il contient des clés de cryptage et des mots de passe qui peuvent être utilisés pour obtenir des données du système StorageGRID.

Si vous avez spécifié que des mots de passe aléatoires doivent être générés, vous devez extraire le Passwords.txt Fichier et recherche les mots de passe requis pour accéder au système StorageGRID.

```
######################################################################
##### The StorageGRID "recovery package" has been downloaded as: #####
##### ./sgws-recovery-package-994078-rev1.zip #####
##### Safeguard this file as it will be needed in case of a #####
##### StorageGRID node recovery. #####
######################################################################
```
Votre système StorageGRID est installé et configuré lorsqu'un message de confirmation s'affiche.

StorageGRID has been configured and installed.

### **Informations sur le copyright**

Copyright © 2024 NetApp, Inc. Tous droits réservés. Imprimé aux États-Unis. Aucune partie de ce document protégé par copyright ne peut être reproduite sous quelque forme que ce soit ou selon quelque méthode que ce soit (graphique, électronique ou mécanique, notamment par photocopie, enregistrement ou stockage dans un système de récupération électronique) sans l'autorisation écrite préalable du détenteur du droit de copyright.

Les logiciels dérivés des éléments NetApp protégés par copyright sont soumis à la licence et à l'avis de nonresponsabilité suivants :

CE LOGICIEL EST FOURNI PAR NETAPP « EN L'ÉTAT » ET SANS GARANTIES EXPRESSES OU TACITES, Y COMPRIS LES GARANTIES TACITES DE QUALITÉ MARCHANDE ET D'ADÉQUATION À UN USAGE PARTICULIER, QUI SONT EXCLUES PAR LES PRÉSENTES. EN AUCUN CAS NETAPP NE SERA TENU POUR RESPONSABLE DE DOMMAGES DIRECTS, INDIRECTS, ACCESSOIRES, PARTICULIERS OU EXEMPLAIRES (Y COMPRIS L'ACHAT DE BIENS ET DE SERVICES DE SUBSTITUTION, LA PERTE DE JOUISSANCE, DE DONNÉES OU DE PROFITS, OU L'INTERRUPTION D'ACTIVITÉ), QUELLES QU'EN SOIENT LA CAUSE ET LA DOCTRINE DE RESPONSABILITÉ, QU'IL S'AGISSE DE RESPONSABILITÉ CONTRACTUELLE, STRICTE OU DÉLICTUELLE (Y COMPRIS LA NÉGLIGENCE OU AUTRE) DÉCOULANT DE L'UTILISATION DE CE LOGICIEL, MÊME SI LA SOCIÉTÉ A ÉTÉ INFORMÉE DE LA POSSIBILITÉ DE TELS DOMMAGES.

NetApp se réserve le droit de modifier les produits décrits dans le présent document à tout moment et sans préavis. NetApp décline toute responsabilité découlant de l'utilisation des produits décrits dans le présent document, sauf accord explicite écrit de NetApp. L'utilisation ou l'achat de ce produit ne concède pas de licence dans le cadre de droits de brevet, de droits de marque commerciale ou de tout autre droit de propriété intellectuelle de NetApp.

Le produit décrit dans ce manuel peut être protégé par un ou plusieurs brevets américains, étrangers ou par une demande en attente.

LÉGENDE DE RESTRICTION DES DROITS : L'utilisation, la duplication ou la divulgation par le gouvernement sont sujettes aux restrictions énoncées dans le sous-paragraphe (b)(3) de la clause Rights in Technical Data-Noncommercial Items du DFARS 252.227-7013 (février 2014) et du FAR 52.227-19 (décembre 2007).

Les données contenues dans les présentes se rapportent à un produit et/ou service commercial (tel que défini par la clause FAR 2.101). Il s'agit de données propriétaires de NetApp, Inc. Toutes les données techniques et tous les logiciels fournis par NetApp en vertu du présent Accord sont à caractère commercial et ont été exclusivement développés à l'aide de fonds privés. Le gouvernement des États-Unis dispose d'une licence limitée irrévocable, non exclusive, non cessible, non transférable et mondiale. Cette licence lui permet d'utiliser uniquement les données relatives au contrat du gouvernement des États-Unis d'après lequel les données lui ont été fournies ou celles qui sont nécessaires à son exécution. Sauf dispositions contraires énoncées dans les présentes, l'utilisation, la divulgation, la reproduction, la modification, l'exécution, l'affichage des données sont interdits sans avoir obtenu le consentement écrit préalable de NetApp, Inc. Les droits de licences du Département de la Défense du gouvernement des États-Unis se limitent aux droits identifiés par la clause 252.227-7015(b) du DFARS (février 2014).

### **Informations sur les marques commerciales**

NETAPP, le logo NETAPP et les marques citées sur le site<http://www.netapp.com/TM>sont des marques déposées ou des marques commerciales de NetApp, Inc. Les autres noms de marques et de produits sont des marques commerciales de leurs propriétaires respectifs.